1. This QRG shows the team member how to complete the I-Commit Choice Day process.

2. The leader will send the team member an email to the team member's personal email account.

This shows an example of what the team member will receive. The team member will review the document by clicking **REVIEW DOCUMENT**.

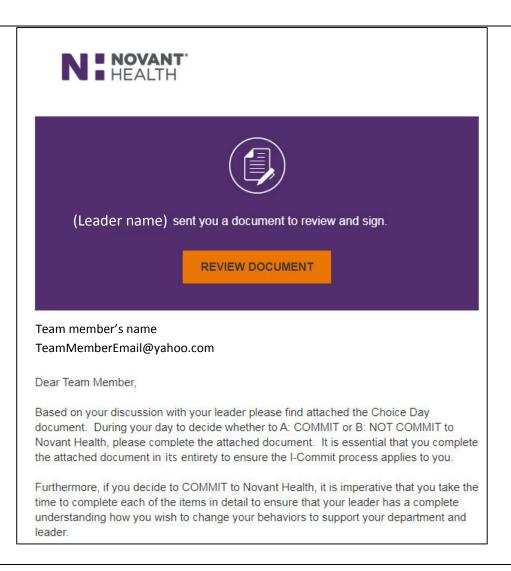

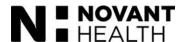

3. The I-Commit template for team members displays.

The team member must click the "agree" box in the upper left and then the **CONTINUE** button (next to OTHER ACTIONS) to be able to continue with the document.

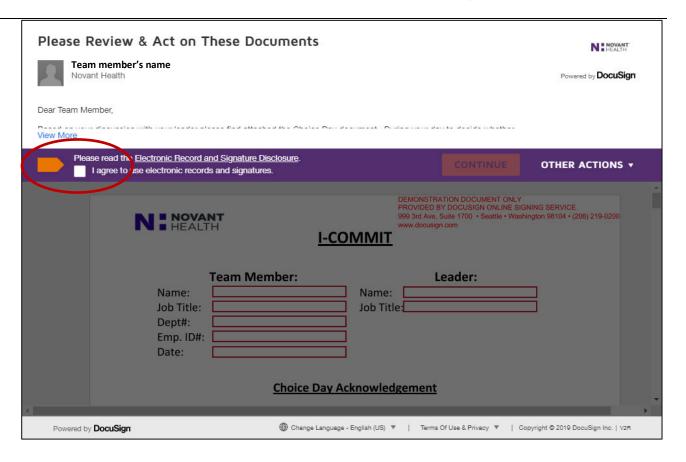

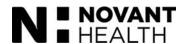

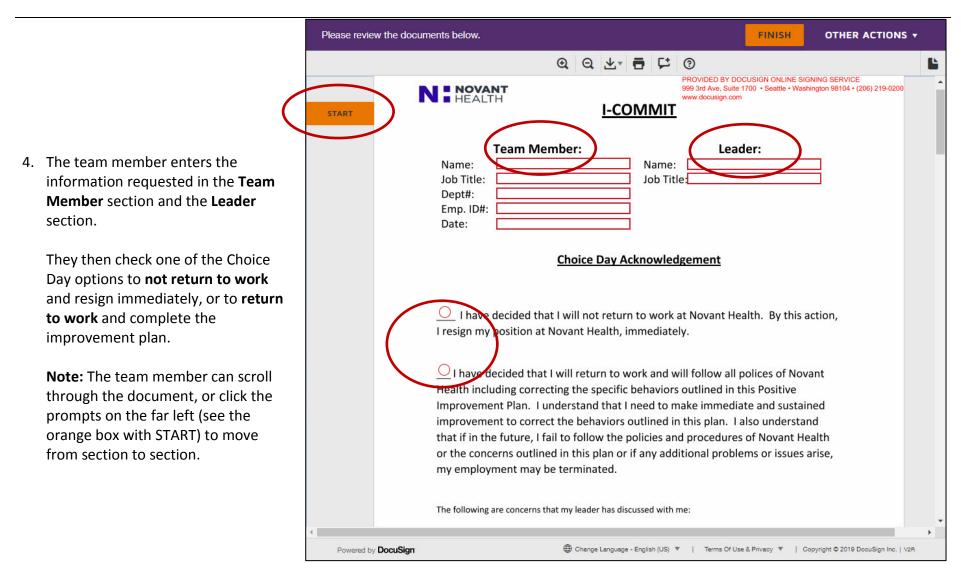

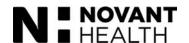

Enter text FINISH OTHER ACTIONS \* Q Q ± = 5 0 PROVIDED BY DOCUSIGN ONLINE SIGNING SERVICE 999 3rd Ave, Suite 1700 • Seattle • Washington 98104 • (206) 219-0200 www.docusign.com **I-COMMIT** NEXT Team Member: Leader: Name: Team member name Name: Leader Name 5. Scenario 1 – Team member chooses Nurse Job Title: Manager Job Title: not to return. 0000 Dept#: 000000 Emp. ID#: 07/15/2019 Date: Let's look at the two scenarios. In this scenario, the team member has **Choice Day Acknowledgement** chosen **not to return**. They have filled in the information at I have decided that I will not return to work at Novant Health. By this action, the top (Team Member and Leader) I resign my position at Novant Health, immediately. and checked the circle indicating their choice to not return. They can I have decided that I will return to work and will follow all polices of Novant scroll to the next section or click the Health including correcting the specific behaviors outlined in this Positive Improvement Plan. I understand that I need to make immediate and sustained orange **NEXT** button. improvement to correct the behaviors outlined in this plan. I also understand that if in the future, I fail to follow the policies and procedures of Novant Health or the concerns outlined in this plan or if any additional problems or issues arise, my employment may be terminated. The following are concerns that my leader has discussed with me: Powered by DocuSign Change Language - English (US) ▼ | Terms Of Use & Privacy ▼ | Copyright © 2019 DocuSign Inc. | V2R

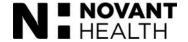

### 6. Scenario 1 – Team member chooses not to return.

Note that when the team member chooses not to return, certain fields are inactive that would be active if the team member chose to return (For example: "The following are the actions that I will take...." is inactive on this screen.)

The next action the team member is prompted to take is to electronically sign the document.

The team member will click the **Sign** marker.

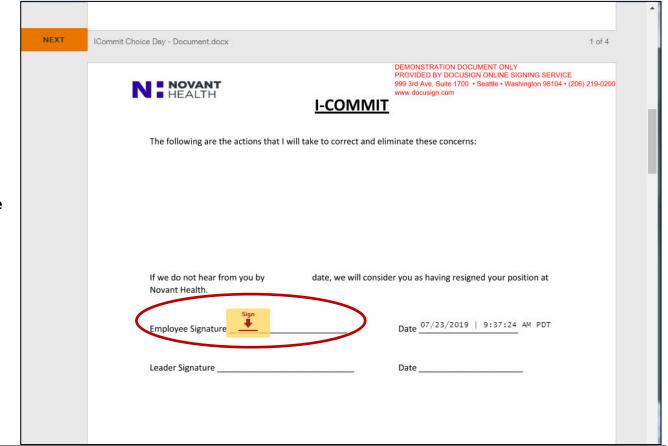

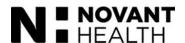

7. Scenario 1 – Team member chooses not to return.

After clicking the **Sign** marker from the previous screen, an **Adopt Your Signature** screen will display to assist the team member in choosing an electronic signature.

The team member will enter their full name in the **Full Name** field and their initials in the **Initials** field. The system will suggest an electronic signature under **Preview**. The team member may customize the look of the signature by clicking **CHANGE STYLE**.

When they are satisfied with the look of their signature and initials, they click **ADOPT AND SIGN**.

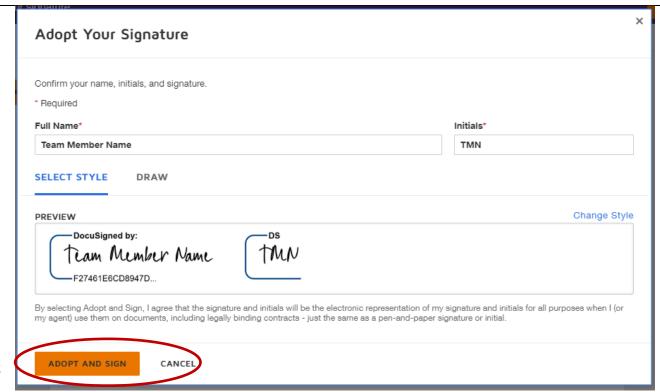

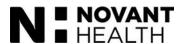

# (7. Continued) Scenario 1 – Team member chooses not to return.

Here is what the document looks like after the team member has chosen their electronic signature and clicked **ADOPT AND SIGN** from the previous screen.

You can see the electronic signature and date and time stamp.

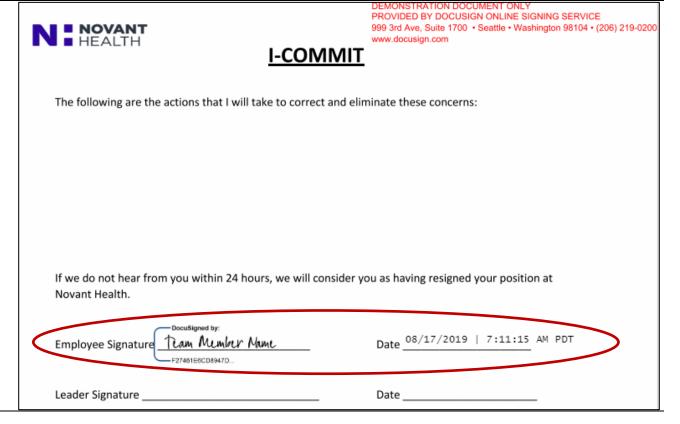

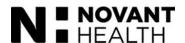

### 8. Scenario 1 – Team member chooses not to return.

The team member may scroll to the next section or click the orange **NEXT** button.

They are prompted to once again sign the next section of the document by clicking the **Sign** marker.

This time, the system remembers their signature and adds it.

After signing, the team member clicks **FINISH** to send the document back to the leader.

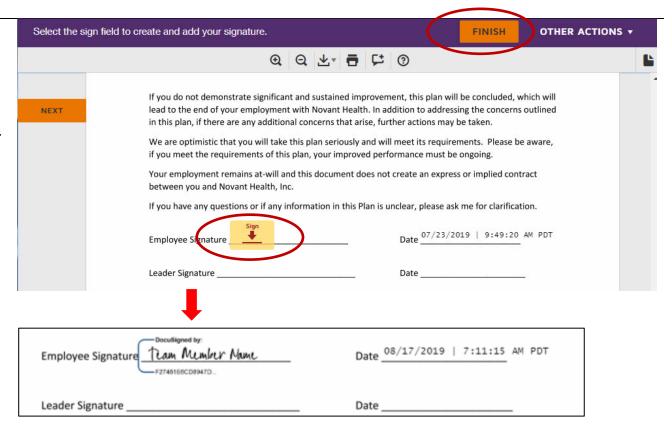

Please note that there are other actions the team member can choose when clicking the **OTHER ACTIONS** tab in the upper right.

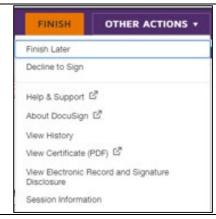

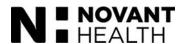

9. Scenario 1 – Team member chooses not to return.

Once the leader has completed reviewing the document, the team member will receive another email. The team member can view the completed document by clicking VIEW COMPLETED DOCUMENT.

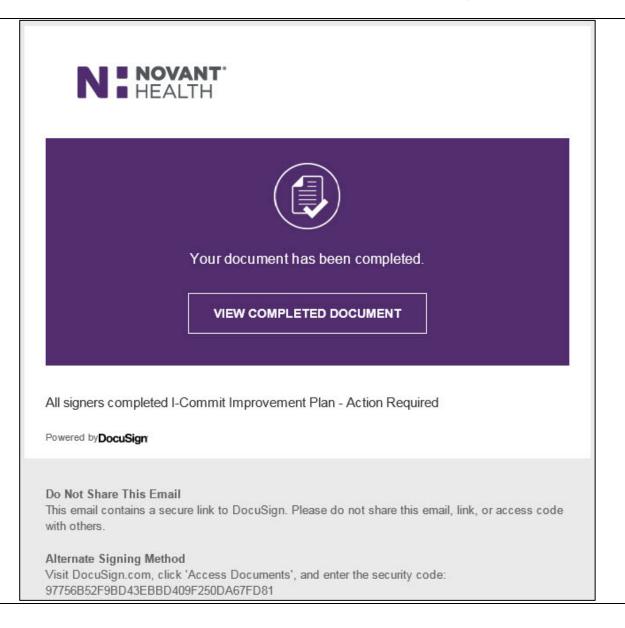

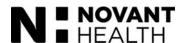

10. Scenario 1 – Team member chooses not to return.

After clicking **VIEW COMPLETED DOCUMENT**, the document will display and the team member has the option of downloading/printing it if desired.

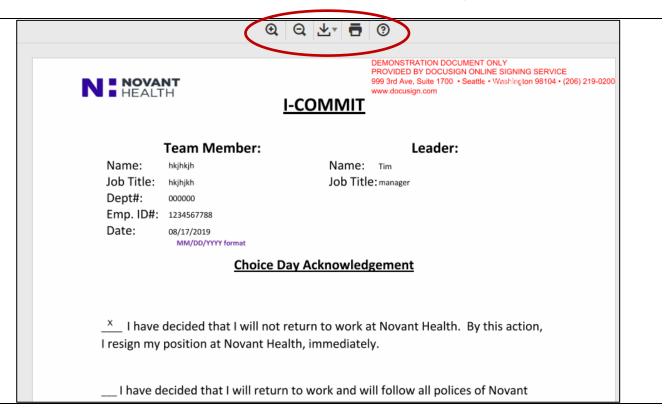

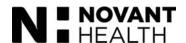

# 11. Scenario 2 – Team member chooses to return.

If the team member decides to commit to Novant Health, they will check the circle indicating their intention to return and to complete the improvement plan.

The other fields in the form will activate and allow information to be entered.

IMPORTANT: The text fields in DocuSign have a 3000 character limit (approximately 500 words or one page of single-spaced text.).

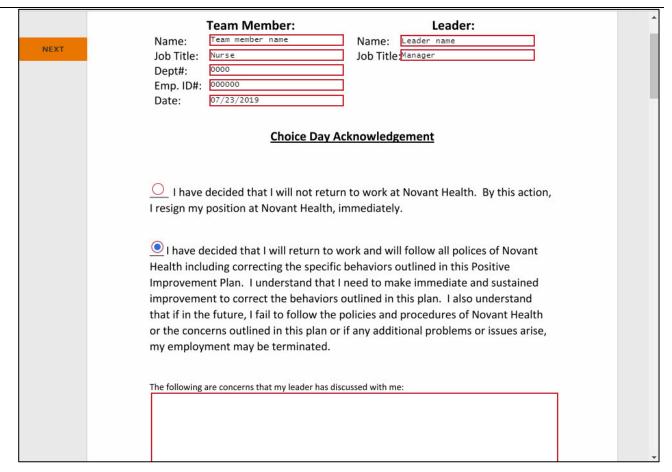

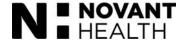

# 12. Scenario 2 – Team member chooses to return.

The team member will scroll down (or click the orange **START** prompt on the left) to complete all sections of the form, sign in two places, and click **FINISH** to send the document back to the leader for review.

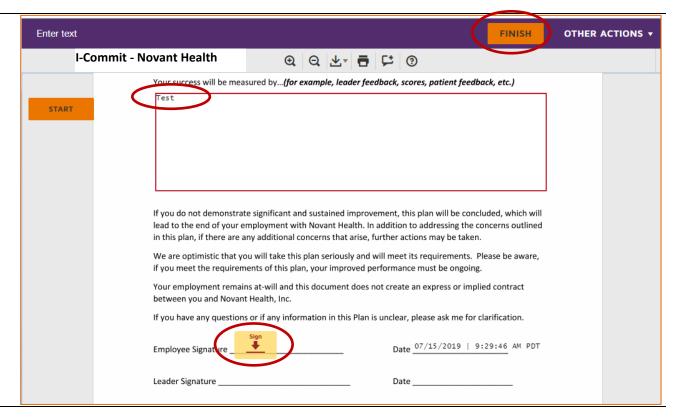

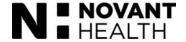

### 13. Scenario 2 – Team member chooses to return

After reviewing the document, the leader may need the team member to revise sections of the I-Commit document. If this happens, the team member will receive an email to Please review suggested changes. The team member will click REVIEW DOCUMENT.

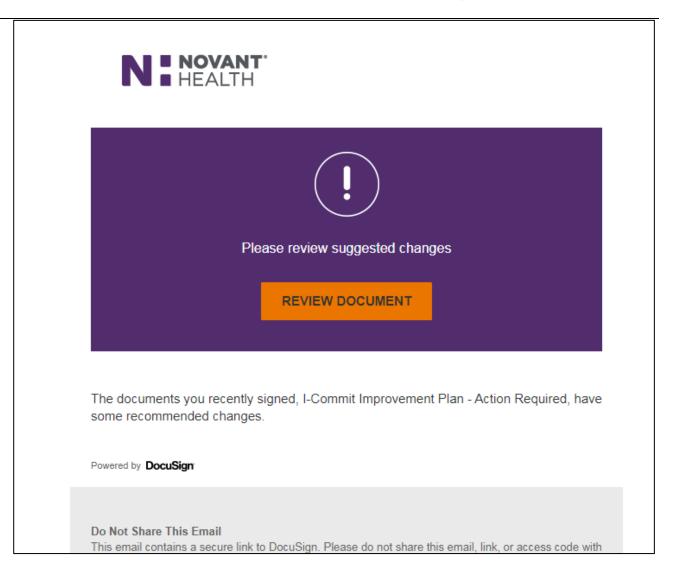

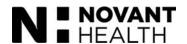

### 14. Scenario 2 – Team member chooses to return

The team member reviews the document sections to see what the leader needs added and makes changes.

For each section that requires attention, there is an **Initial** marker on the right that the team member must click after adding the additional information. The leader has already initialed this area.

l have decided that I will return to work and will follow all polices of Novant Health including correcting the specific behaviors outlined in this Positive Improvement Plan. I understand that I need to make immediate and sustained improvement to correct the behaviors outlined in this plan. I also understand that if in the future, I fail to follow the policies and procedures of Novant Health or the concerns outlined in this plan or if any additional problems or issues arise, my employment may be terminated.

The following are concerns that my leader has discussed with me:

Tardiness and work performance.

Please add the details we discussed.

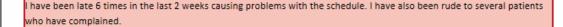

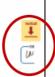

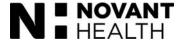

Done! Select Finish to send the completed document. FINISH OTHER ACTIONS ▼ @ @ ₺ 🖶 🗀 🕲 or the concerns outlined in this plan or it any additional problems or issues arise, my employment may be terminated. The following are concerns that my leader has discussed with me: Tardiness and work performance. 15. After adding all additional information to the required sections, Please add the details we discussed. and initialing the sections, the team member clicks **FINISH** to send it back have been late 6 times in the last 2 weeks causing problems with the schedule. I have also been rude to several patients who have complained. to the leader. NEXT

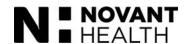

16. Once the document is complete, the team member will receive an email indicating the document is complete and providing an option to view.

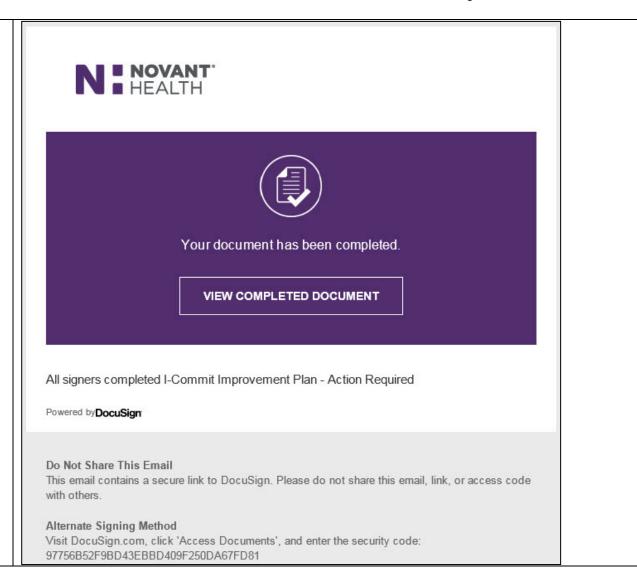

For more information about the I-Commit process, please contact the HR Service Center.

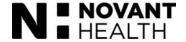